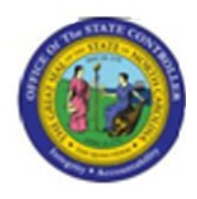

**Last Update:** 02/25/13 4:00 PM

**RE\_RHDESC10**

# **Display Position Infotypes - Single Selection**

**Publisher Information**

#### **File Name**

r\_RE\_RHDESC10\_Display\_ Position\_ Infotypes \_Single Selection

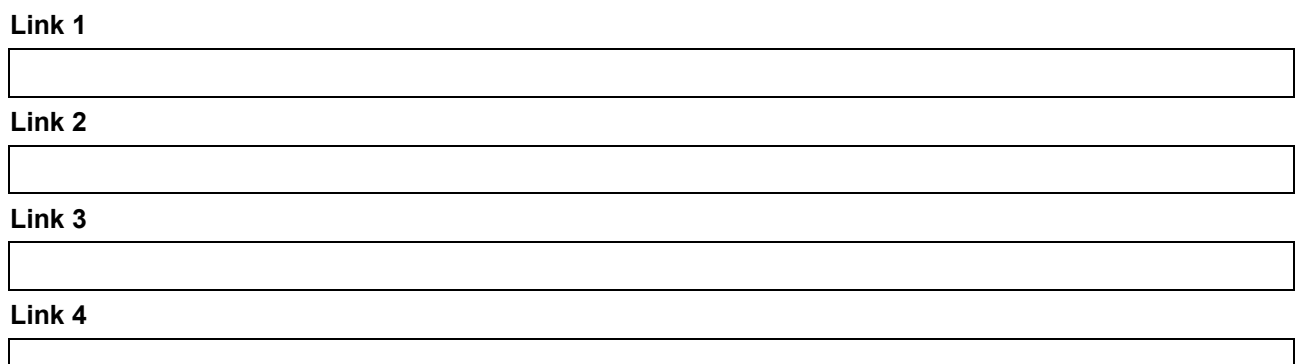

#### **Job Role**

Insert Job Role rows as necessary.

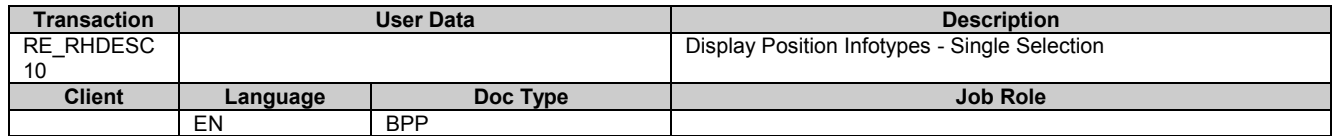

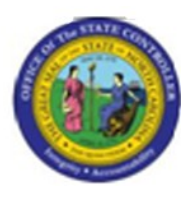

# **Trigger: This transaction is used to display position infotypes that are in either active or planned status. You will use this transaction to validate or look up your entries on a position action that was completed using the ZOMA069, Position Actions transaction.**

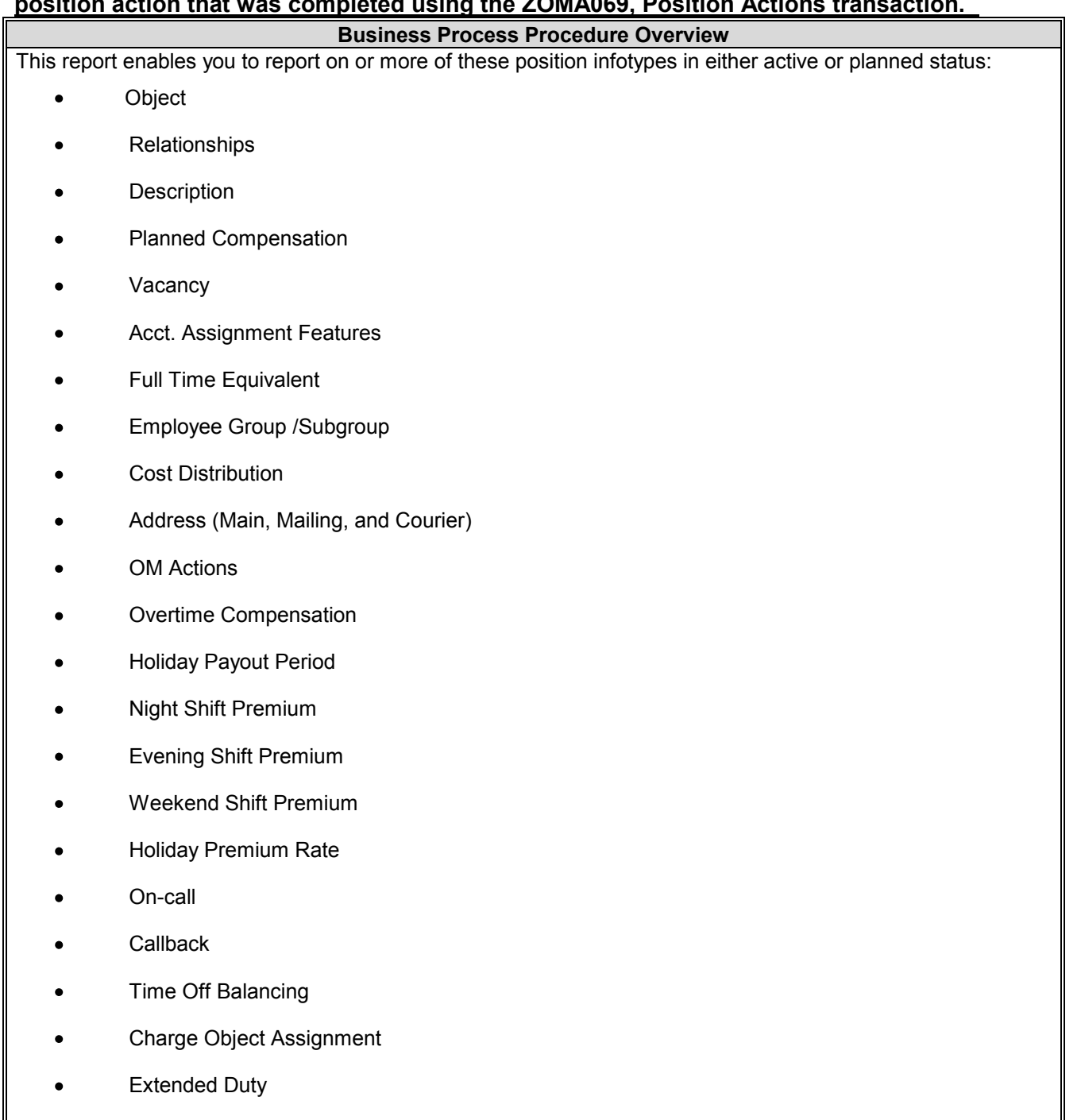

Display Budget

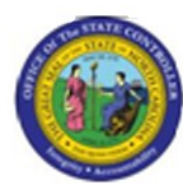

- Reference Position Number  $\bullet$
- SOC Code
- Position Types
- Vacancy Posting Data

# **Access Transaction:**

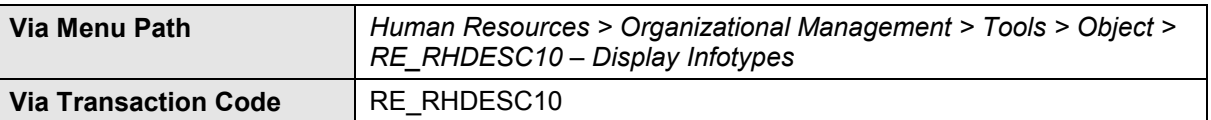

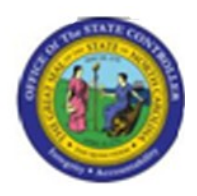

# **Procedure:**

#### **SAP Easy Access**

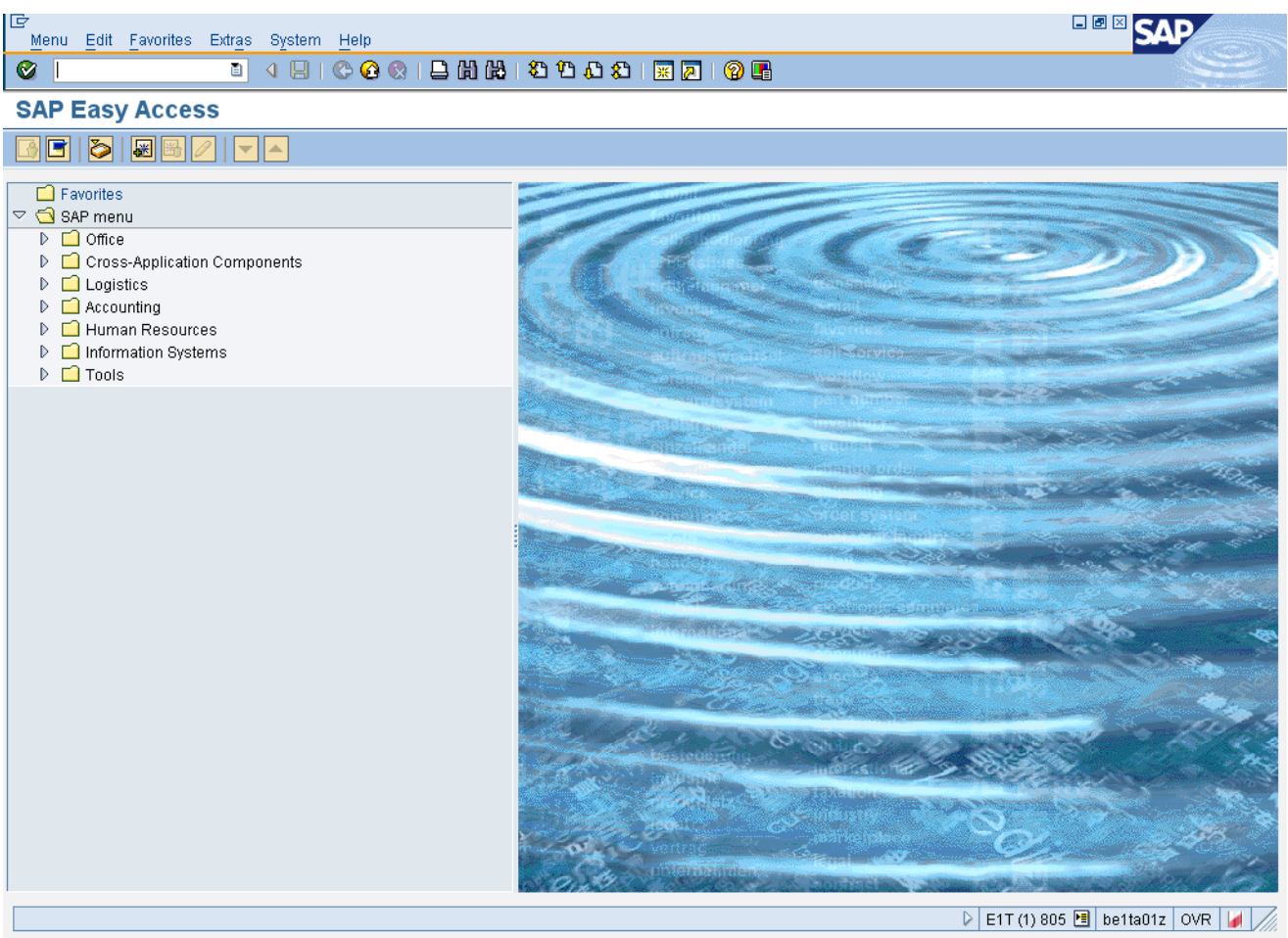

# **1.** Update the following **required** and **optional** fields:

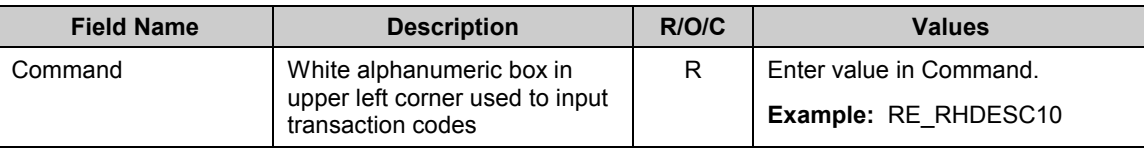

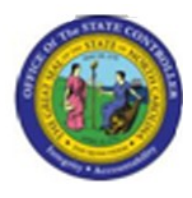

#### **SAP Easy Access**

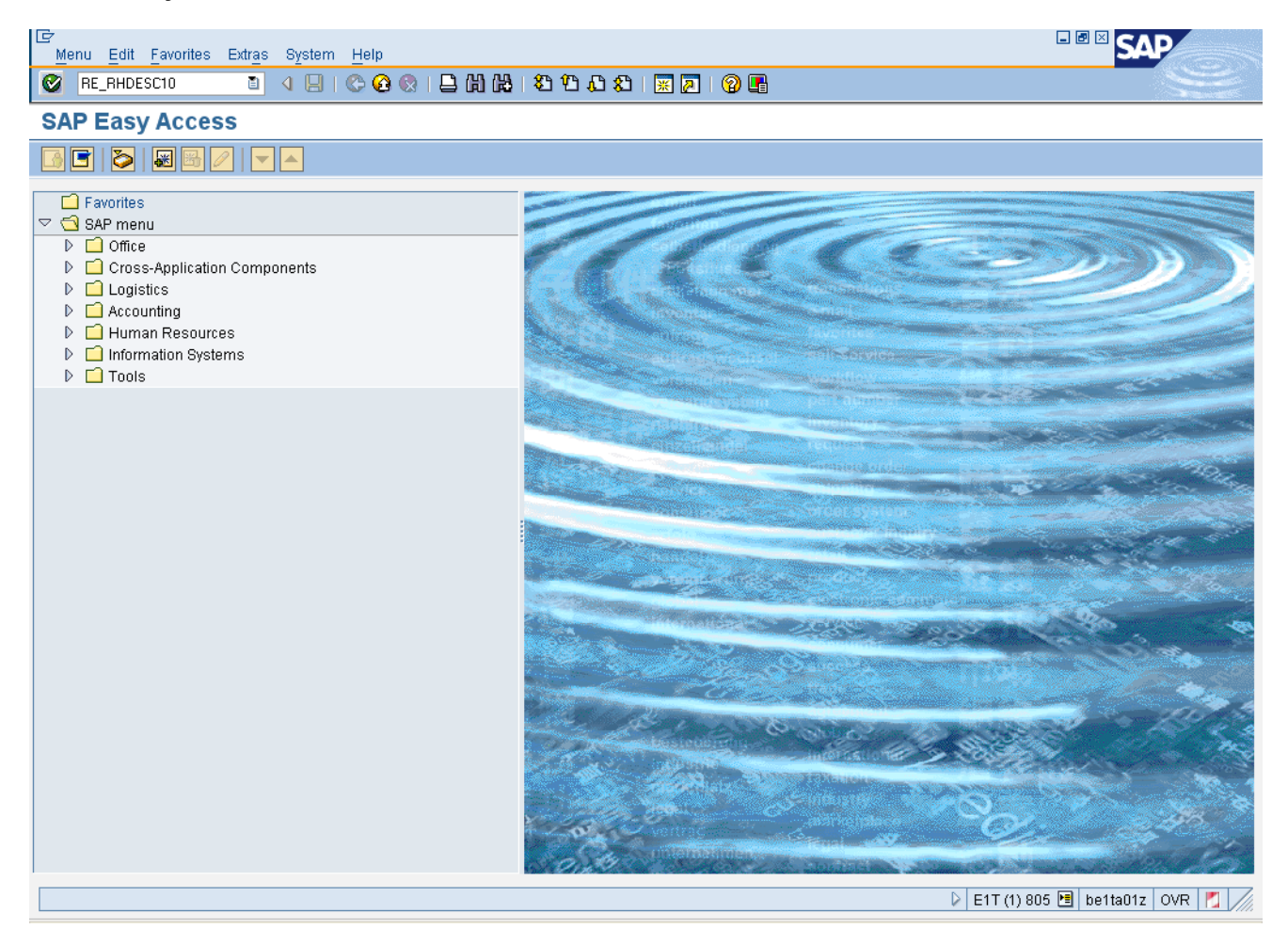

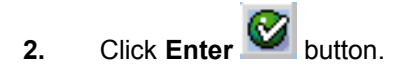

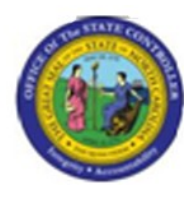

# **Display Infotypes of an Object**

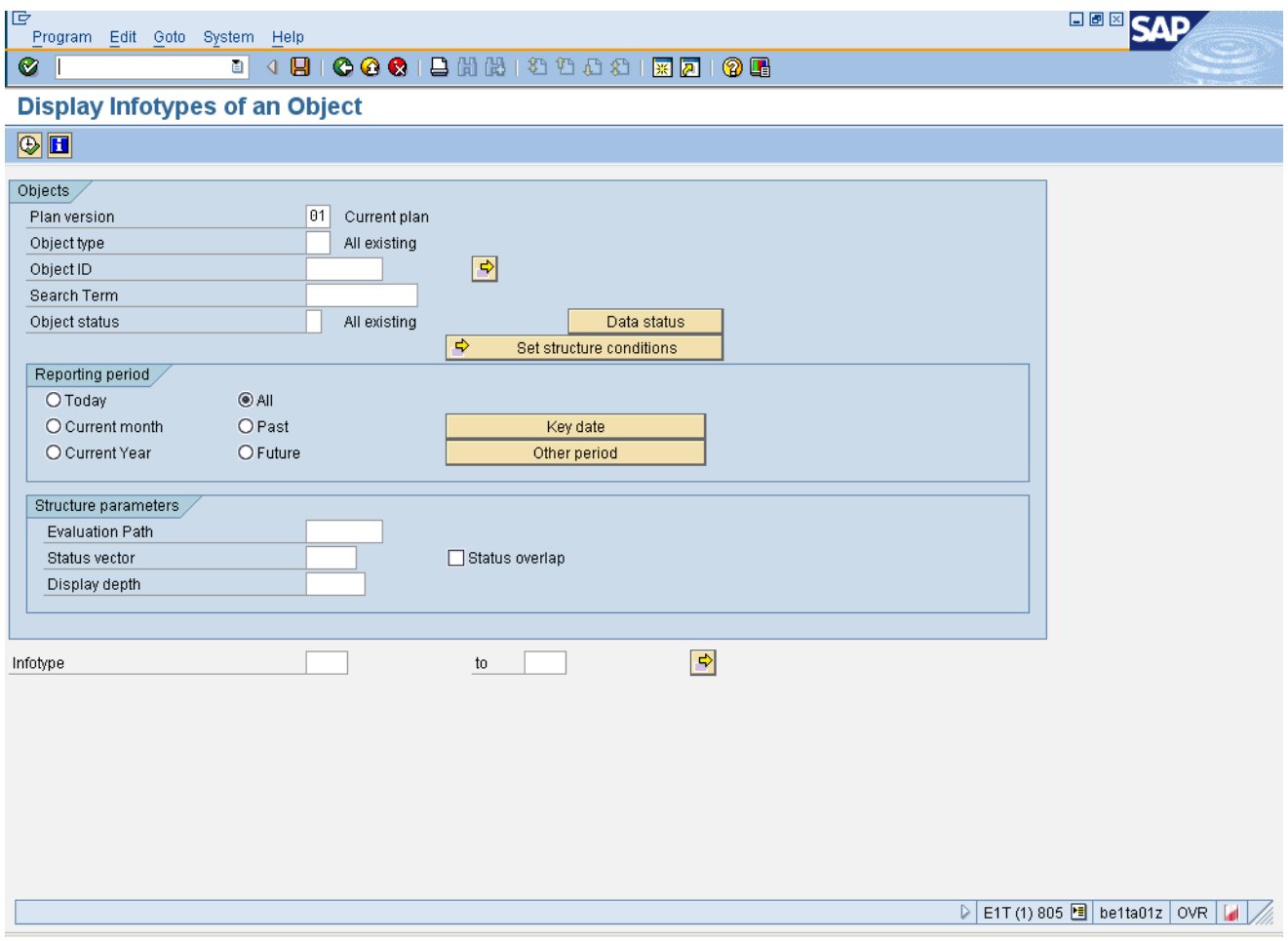

# **3.** Update the following **required** and **optional** fields:

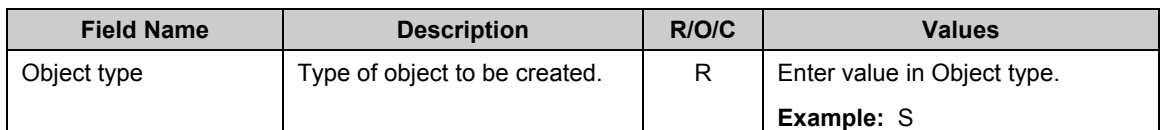

# **Information:**

- Accept 01 for Current Plan as the default value in the Plan Version field.  $\bullet$
- For this exercise, we want to display position infotypes, but you can also use this transaction to  $\bullet$ display other OM infotypes for jobs and Org units.

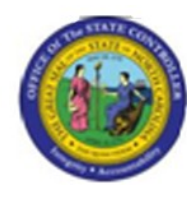

- o 30 for Job Branch
- o C for Job
- o JF for Job Family
- o O for Org unit
- o S for Position

#### **4.** Update the following **required** and **optional** fields:

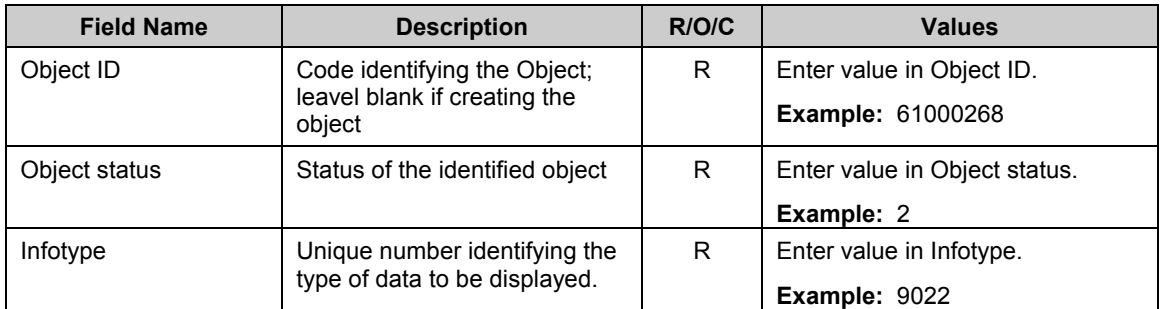

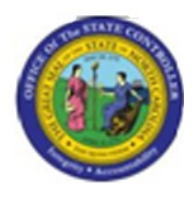

# **Display Infotypes of an Object**

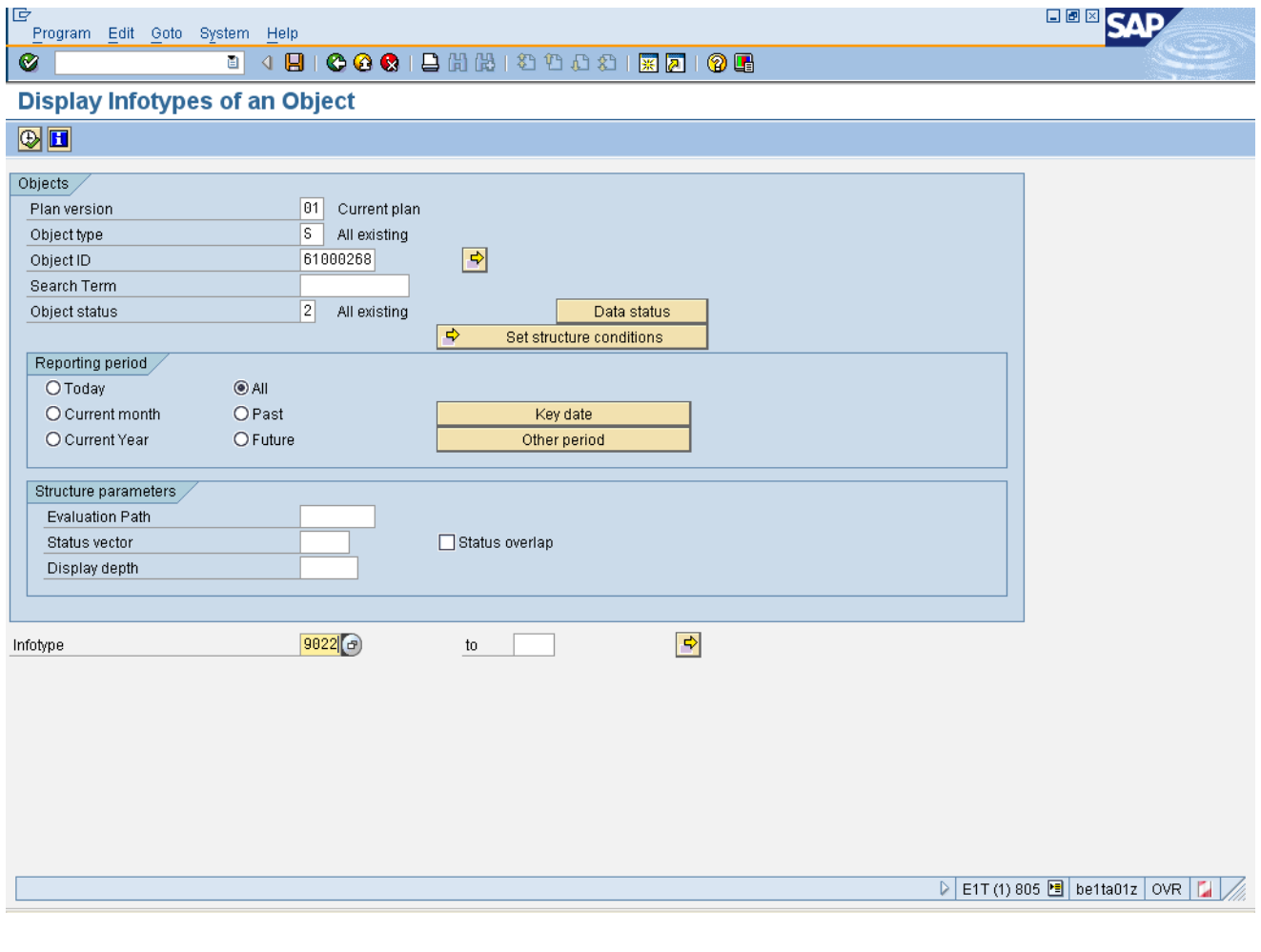

**5.** Click **Execute** (F8) **button.** 

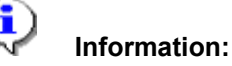

This step results in a list of records in the SAP database for the first infotype selected. If you  $\bullet$ entered more than one infotype, click the Back button to display the list of records for the next infotype.

In this exercise you chose one infotype, 9022 for SOC code so the List Display SOC code screen appears.

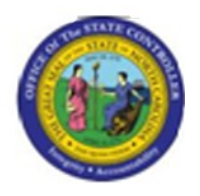

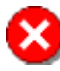

**Critical:** Select the infotype record to be displayed by clicking the gray selector button to the left of the infotype record under the Infotype Name column.

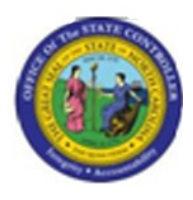

# **List Display SOC Code**

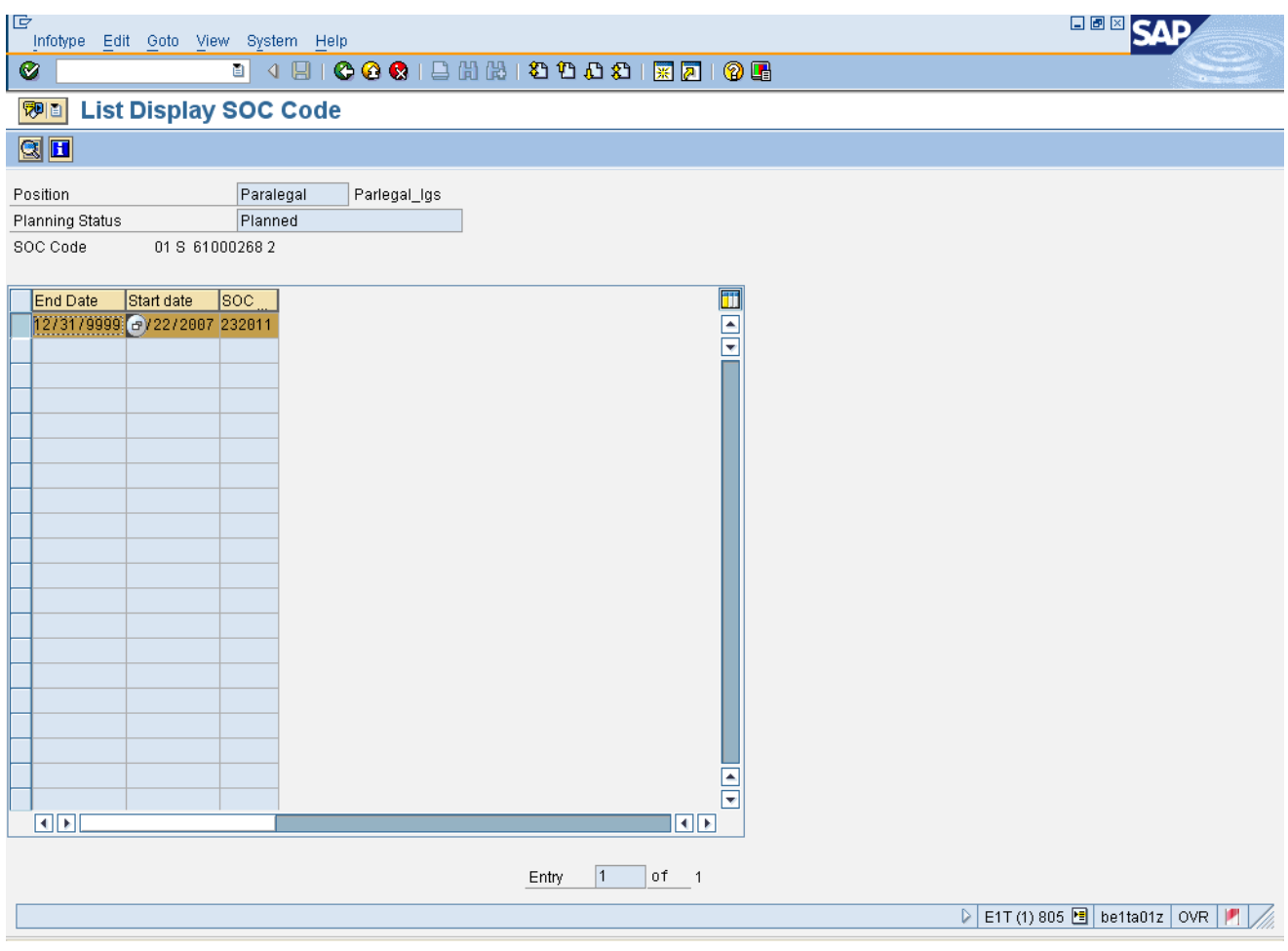

**6.** Click **Display (F2)** button.

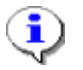

**Information:** This action displays the infotype screen.

For this example, the Display SOC Code screen is displayed. Verify that the code is correct.

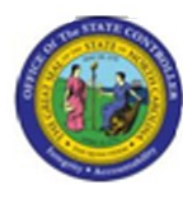

# **Display SOC Code**

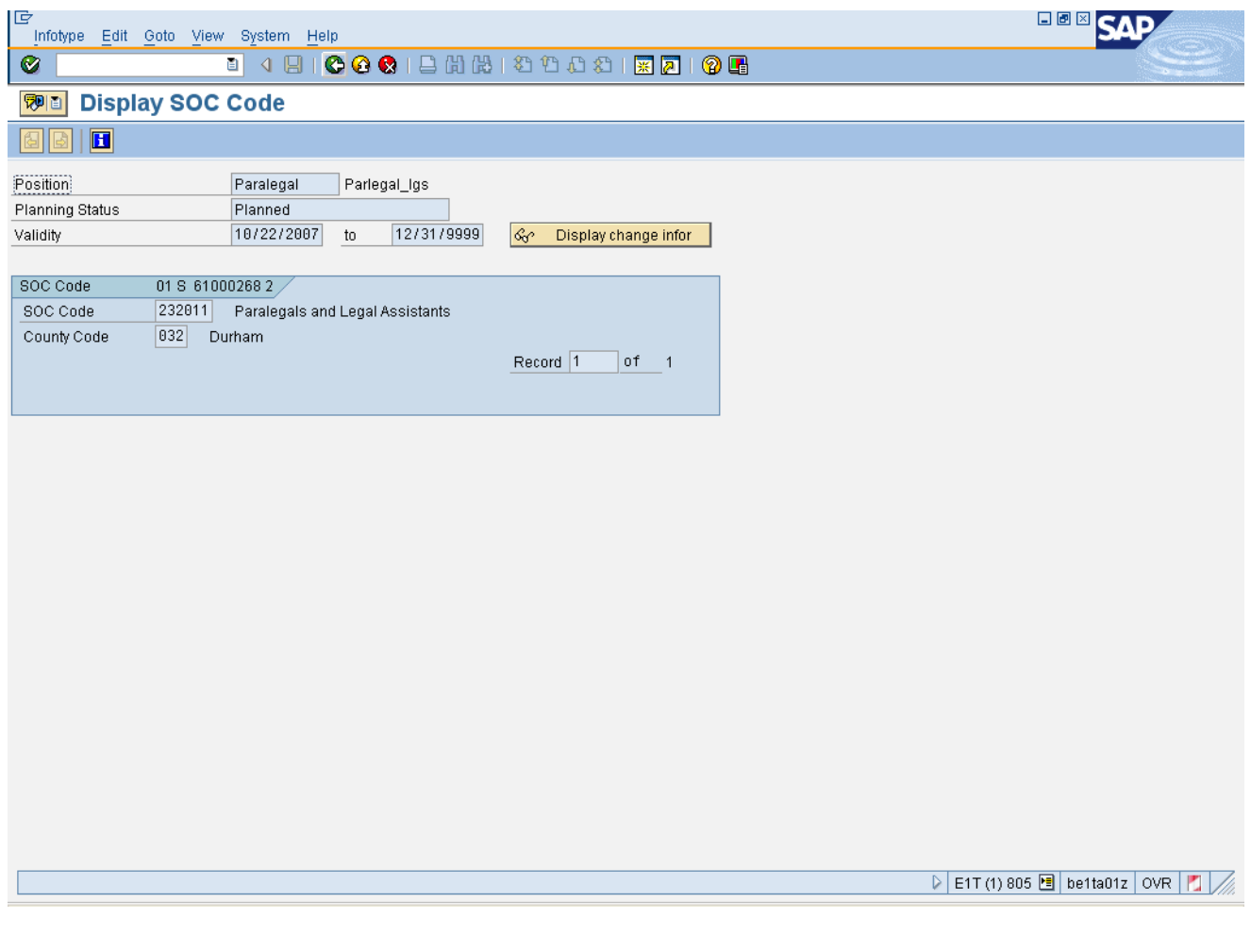

**7.** Click **Back (F3)** button.

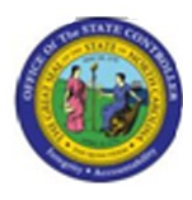

# **List Display SOC Code**

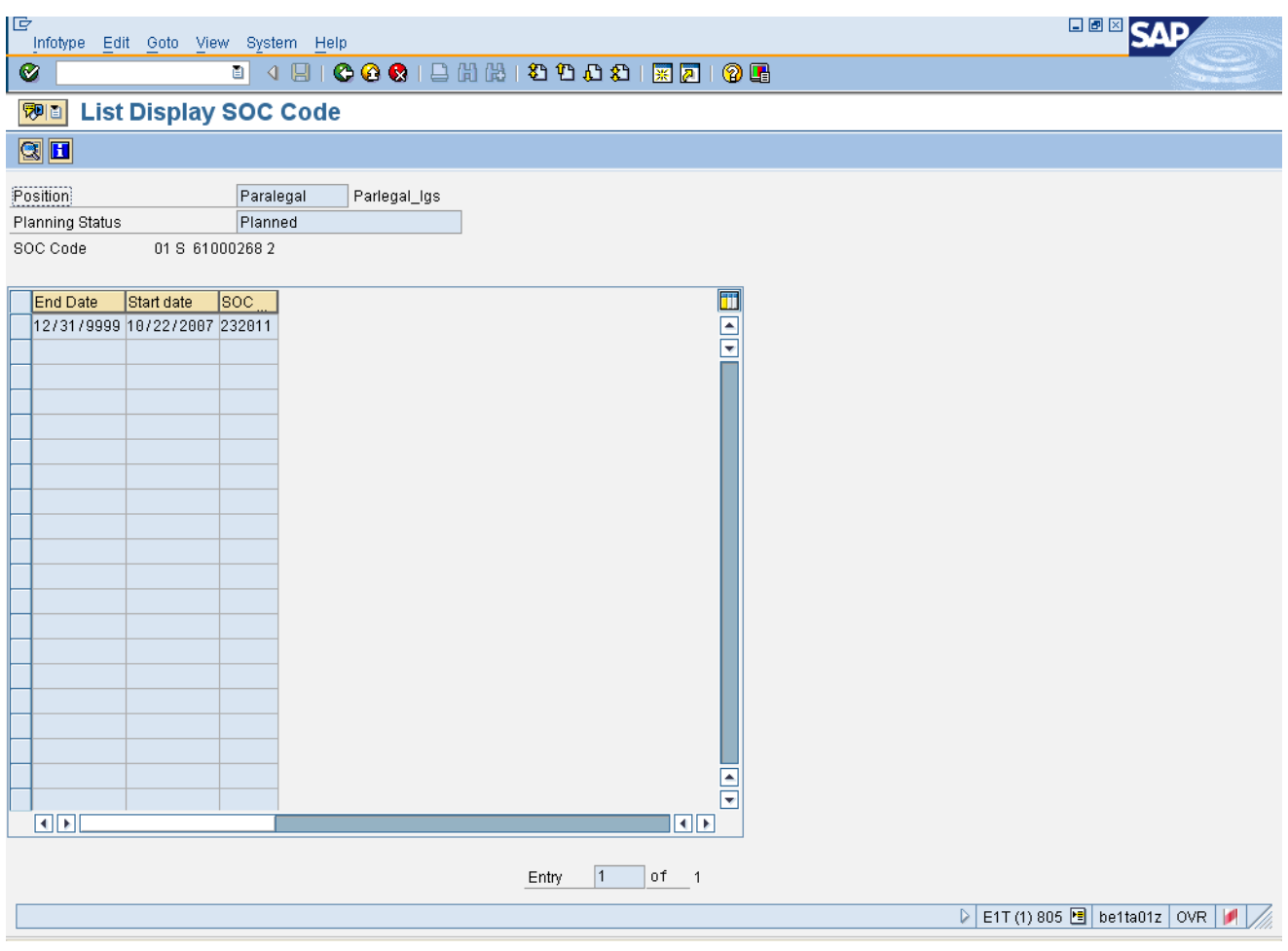

**8.** Click **Back (F3)** button.

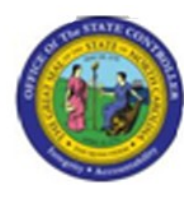

# **Display Infotypes of an Object**

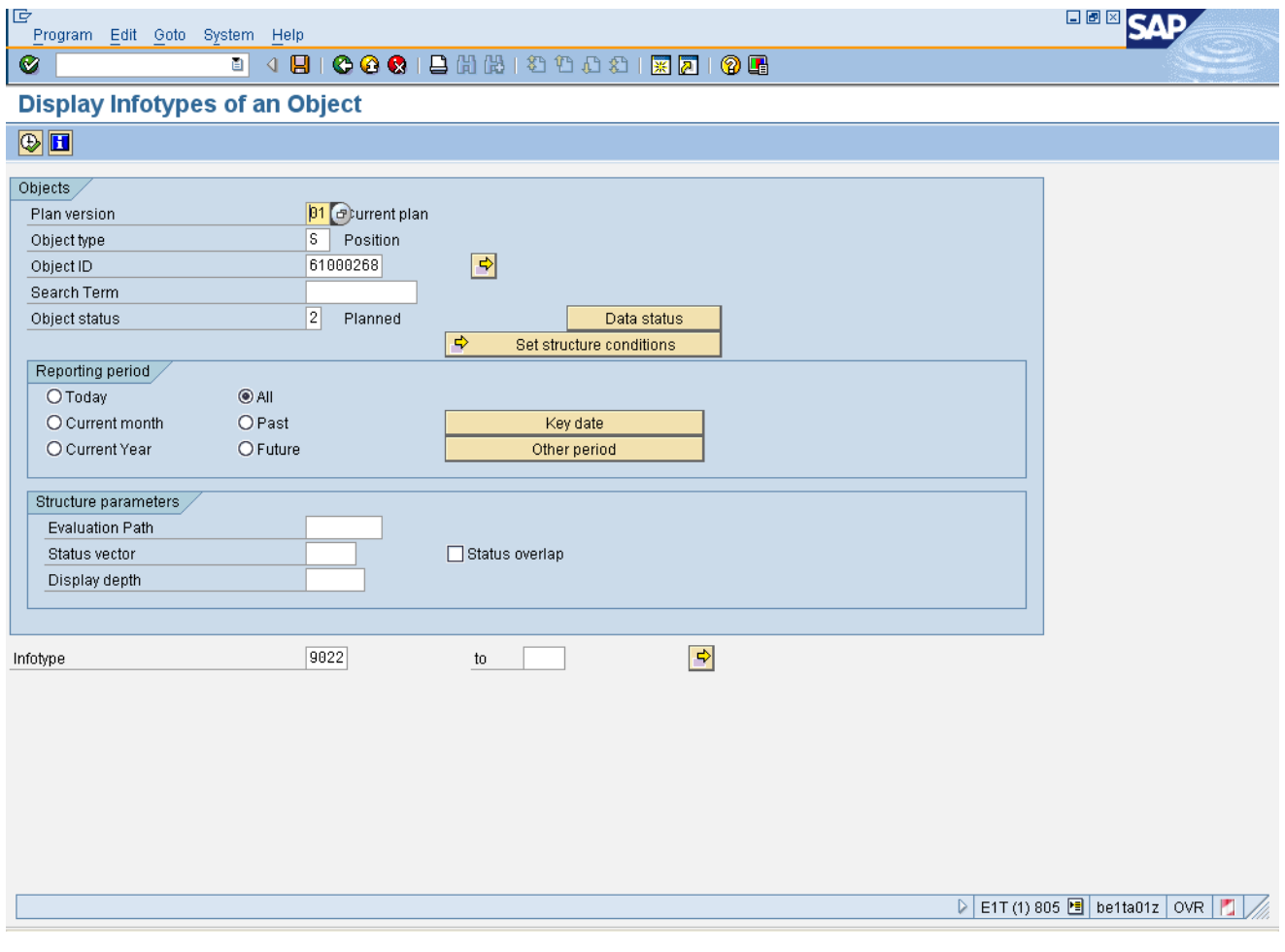

**9.** Click **Back** (F3) **C** button.

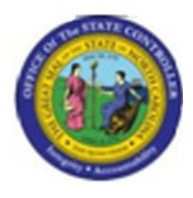

# **SAP Easy Access**

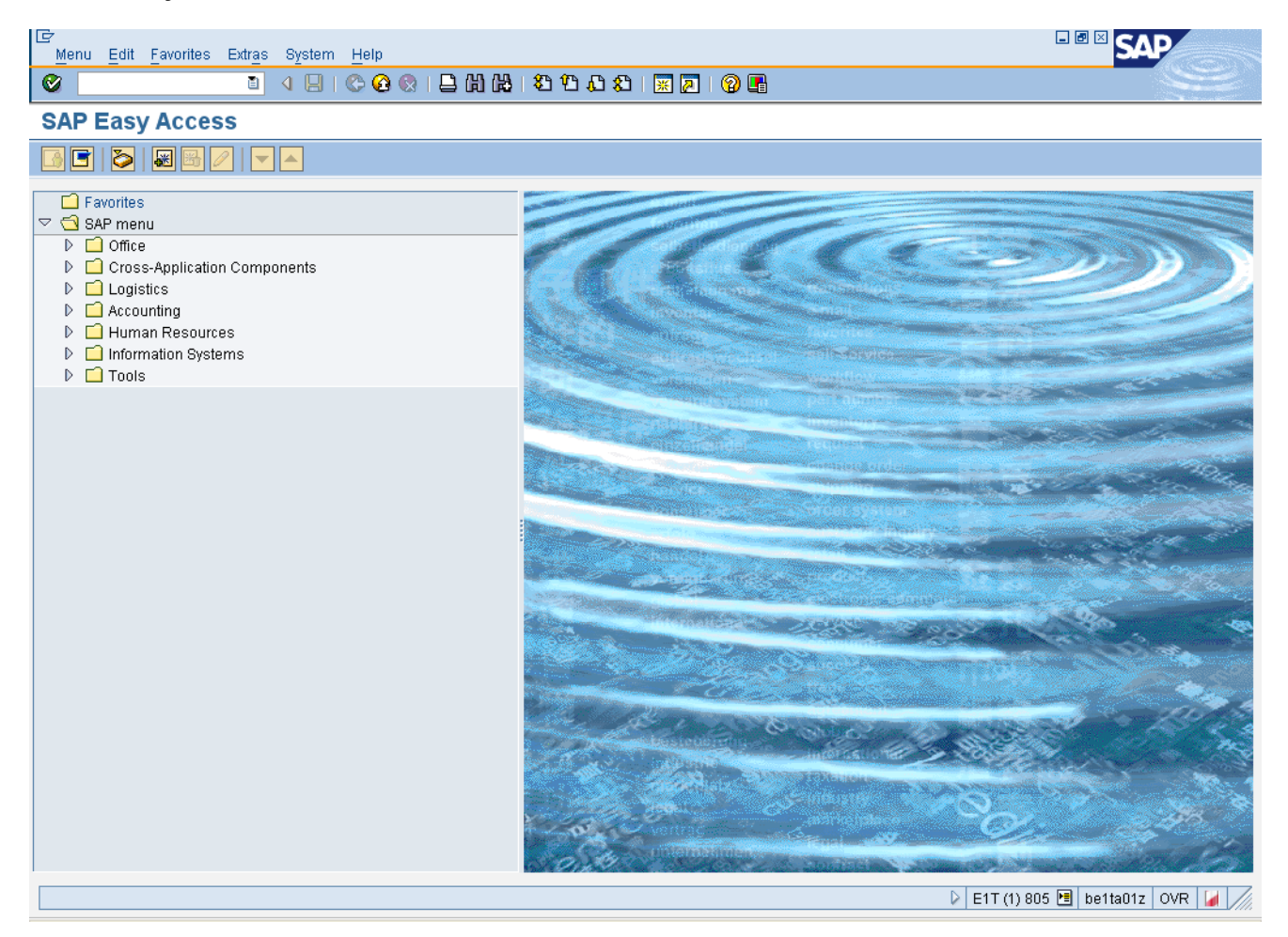

**10.** The system task is complete.

Launch WEB HELP